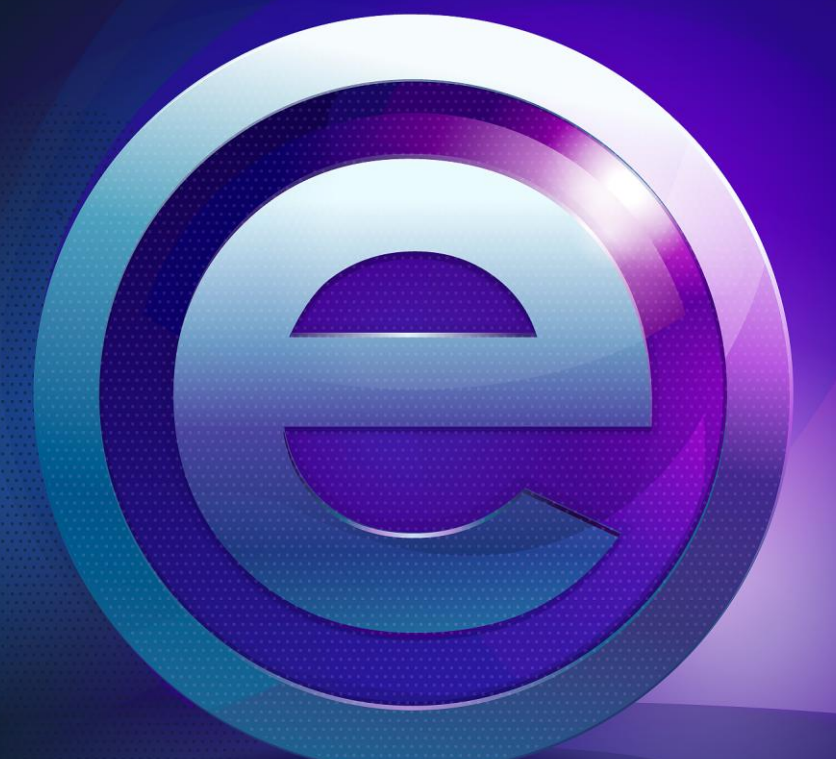

# RMeasiteach

Guida introduttiva

## Indice

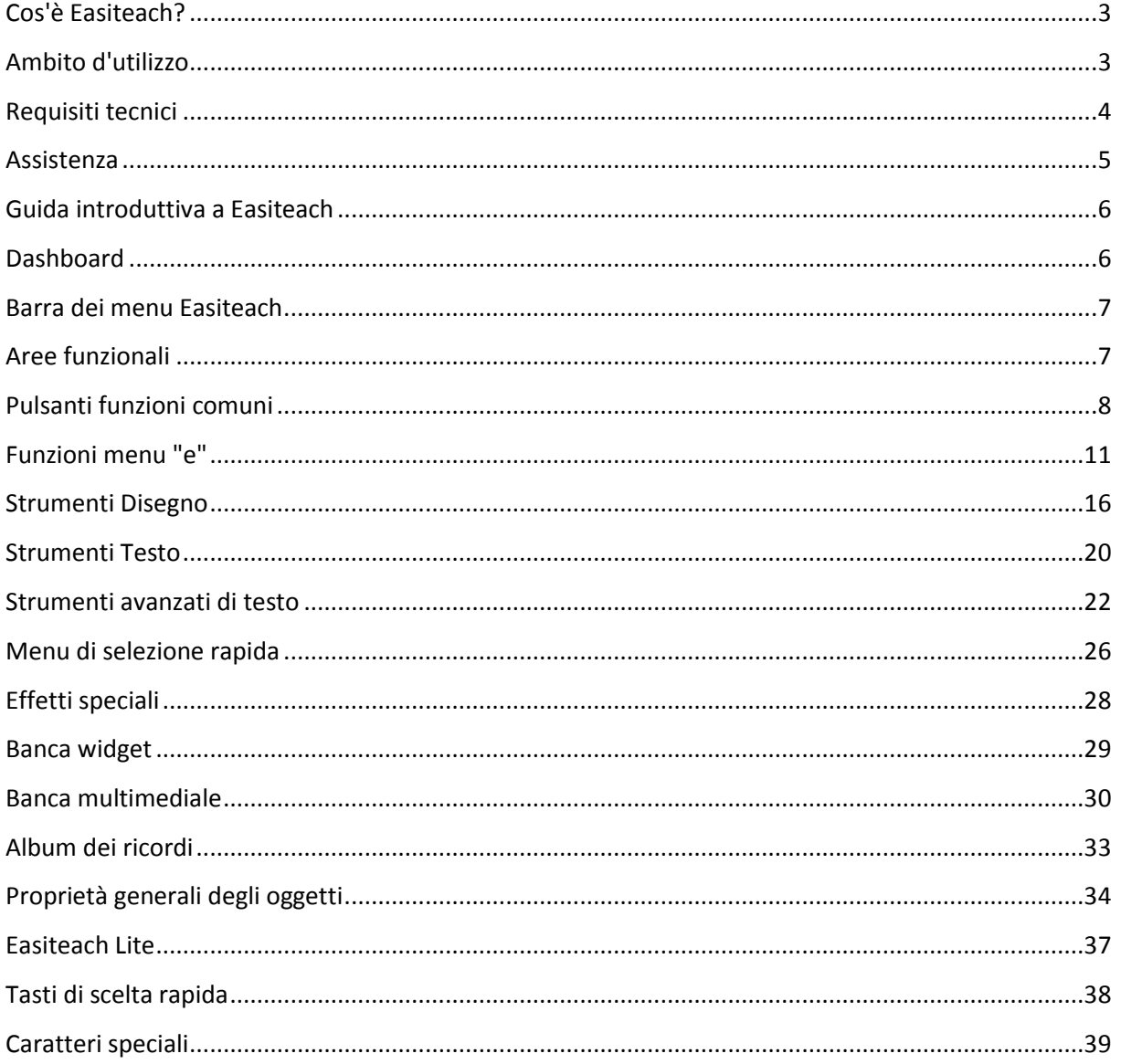

## <span id="page-2-0"></span>**Cos'è Easiteach?**

Easiteach è un'applicazione didattica completa per l'insegnamento e l'apprendimento in classe, che consente di creare e tenere lezioni sempre coinvolgenti, utilizzando un gran numero di risorse e potenti strumenti, facili da usare. L'applicazione consente inoltre di utilizzare al meglio i classici supporti hardware didattici, come lavagne interattive, classpad, sistemi di votazione e perfino tabelle multitouch.

Il nuovo e ottimizzato design del software offre una navigazione intuitiva, portando in primo piano gli strumenti didattici, mentre widget incorporati e supporti multimediali per una vasta gamma di materie aiutano a ideare e vivacizzare le lezioni. Le risorse possono essere preparate in anticipo, oppure Easiteach può essere utilizzato come strumento "narrativo", di accompagnamento, a supporto delle lezioni.

Easiteach offre contenuti di standard professionale, che tuttavia possono essere adattati a proprio piacimento e a seconda delle proprie esigenze didattiche, creando e sviluppando versioni innovative di questi supporti.

## <span id="page-2-1"></span>**Ambito d'utilizzo**

Easiteach è una potente e flessibile applicazione software che consente di ideare e impartire lezioni motivanti e interattive. Offre inoltre diversi strumenti didattici intracurricolari sia a livello di istruzione primaria che secondaria. Il software può essere usato per combinare animazioni, video, file flash, attività testuali o numeriche, il tutto in un singolo documento.

Easiteach è compatibile con tutte le lavagne interattive e altri strumenti hardware didattici, come classpad, netbook o dispositivi di voto. Questo significa che, indipendentemente dalle apparecchiature utilizzate nella struttura didattica, Easiteach è in grado di assicurare uniformità nell'addestramento, insegnamento e condivisione delle risorse.

Easiteach è stato appositamente ideato per la didattica e l'insegnamento in tutta la classe. Easiteach può essere utilizzato in tutta la struttura scolastica e per tutte le materie del corso di studio.

Easiteach è ideale per le seguenti attività in classe:

**Coinvolgimento** attivo degli alunni in una nuova materia o progetto, grazie all'inclusione di video e animazioni che non solo illustrano esempi concreti, ma vivacizzano l'argomento.

**Test** delle conoscenze degli alunni in argomenti già trattati tramite esercizi di ordinamento e collegamento su schermo.

**Dimostrazione** di un processo tramite la partecipazione collettiva della classe e quindi la suddivisione in gruppi della stessa.

**Creazione** di una storia multi-modale tramite l'uso di testo, audio e animazioni per illustrare il processo di "assorbimento" delle informazioni.

RMeasiteach

**Sviluppo** della capacità di far di conto utilizzando linee e griglie numerate per la determinazione di sequenze e ripetizioni.

**Valutazione** di una poesia in classe, sottolineando i temi e i significati chiave e utilizzandoli come base per la strutturazione di un poema in classe.

**Produzione** di un articolo di giornale collaborativo su un argomento scolastico e creazione di uno schema su cui basare la stesura di articoli individuali.

## <span id="page-3-0"></span>**Requisiti tecnici**

I requisiti hardware e software minimi e raccomandati per l'uso di Easiteach sono:

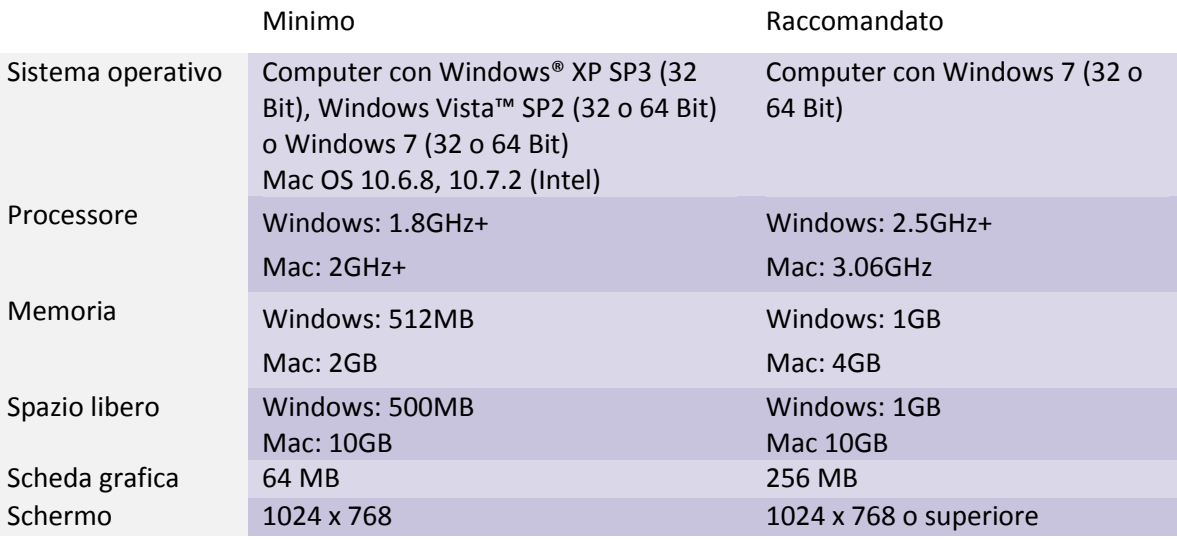

#### **Per Windows sono richiesti i seguenti prerequisiti:**

Microsoft® .Net Framework 4 Client Profile Microsoft® Visual C++ 2010 Redistributable Adobe® Flash Player v11 per browser diversi da Internet Explorer® Windows® Media Player 11 o superiore Windows® Media 9 Codec OGG Video/Audio Codec Microsoft® Windows® Image Acquisition Library Automation Layer

#### **Per MAC sono richiesti i seguenti prerequisiti:**

XiphQT(decoders).component v 0.1.9 XiphQT.component v 0.1.9 ffmpeg2theora v 0.27 Adobe® Flash Player v 11 Flip4Mac

## <span id="page-4-0"></span>**Assistenza**

Per assistenza nell'uso di Easiteach, consultare in primo luogo la Guida in dotazione, la quale può essere anche visualizzata dal menu "e", selezionando "Guida". Per ulteriore assistenza e supporto tecnico, è possibile visitare il sito web di Easiteach e contattare l'assistenza. Per assistenza online, visitare [www.easiteach.com/support.](http://www.easiteach.com/) Il sito web offre informazioni in diverse lingue.

#### **Asia Pacifica**

L'assistenza (in lingua inglese) via email è disponibile all'indirizzo [support@rmeducation.com.au](mailto:support@rmeducation.com.au) oppure, è possibile contattare l'assistenza telefonica al numero + 61 1300 550 062 dalle 6.30 alle 17.00 (AWST australiano) dal lunedì al venerdì. Al di fuori dell'orario di ufficio è possibile consultare il sito internet di Easiteach.

#### **Stati Uniti d'America**

L'assistenza telefonica è disponibile in inglese al numero 866-728-6758 dalle 9.00 alle 17.00 EST dal lunedì al venerdì. Fuori dell'orario di ufficio, è possibile usare il sito web di Easiteach oppure l'indirizzo email [support@rmeducation.com.](mailto:support@rmeducation.com)

In alternativa, contattare il proprio rivenditore Easiteach.

## <span id="page-5-0"></span>**Guida introduttiva a Easiteach**

Per lanciare Easiteach, andare al menu "Start" sul desktop e selezionare "Easiteach Next Generation" da "Tutti i programmi". In alternativa, fare doppio clic sull'icona sul desktop.

## <span id="page-5-1"></span>**Dashboard**

Viene visualizzato il dashboard di Easiteach che fornisce un accesso veloce ad alcune caratteristiche chiave. Queste sono:

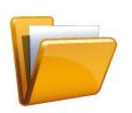

#### **Documenti recenti**

Questa scheda visualizza gli ultimi 12 documenti aperti. Selezionarne uno per aprirlo. Inoltre, è possibile cercare un documento specifico.

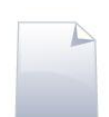

#### **Nuovi documenti**

Questa scheda consente di aprire un nuovo documento, scegliendo fra cinque modelli. Per aprire direttamente un nuovo documento nel modello predefinito, selezionare "Salta".

Inoltre, è possibile creare i propri modelli e aggiungerli all'elenco modelli trascinandoli nella cartella "I miei modelli Easiteach". Nella scheda Nuovi documenti è presente un collegamento a questa cartella che diventa visibile quando l'opzione "Mostra guida" è attiva (vedere di seguito).

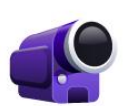

#### **Video tutorial**

Questa scheda visualizza una serie di video tutorial che dimostrano le caratteristiche di Easiteach.

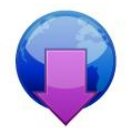

#### **Centro download**

Qui è possibile cercare, sfogliare e scaricare le risorse dal sito di Easilearn. Le risorse più recenti vengono elencate sullo schermo.

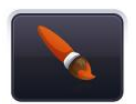

#### **Cambia lo stile di interfaccia**

Questa opzione consente di modificare lo stile di interfaccia da nero predefinito ad argento.

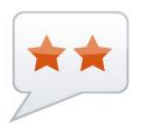

#### **Cambia lingua**

Qui è possibile scegliere fra 36 lingue disponibili.

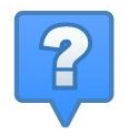

#### **Mostra guida**

Fare clic qui per visualizzare le descrizioni delle opzioni disponibili sul dashboard.

## <span id="page-6-0"></span>**Barra dei menu Easiteach**

La barra dei menu di Easiteach è la barra di navigazione principale visualizzata come impostazione predefinita lungo la parte inferiore dello schermo. Da questa barra di menu è possibile lanciare diverse aree funzionali sulla sinistra della barra e pulsanti funzionali comuni sulla destra della barra. La barra può essere ruotata orizzontalmente facendo clic sui pulsanti ad ogni estremità.

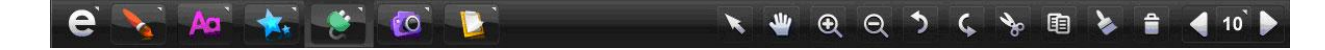

Barre di menu secondarie sono visualizzate facendo clic sulle icone alla sinistra della barra di menu principale Easiteach. Tutte le barre di menu secondarie sono dotate di un pulsante sull'estrema destra che consente di chiuderle per visualizzare solo la barra dei menu principale.

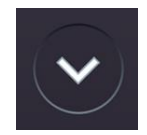

## <span id="page-6-1"></span>**Aree funzionali**

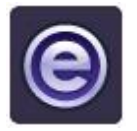

**Pulsante "e"** Questo pulsante lancia il menu "e"

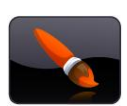

**Pulsante disegno** Questo pulsante lancia la barra "Strumenti Disegno"

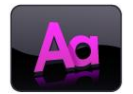

**Pulsante testo** Questo pulsante lancia la barra "Strumenti Testo"

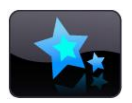

**Pulsante effetti speciali** Questo pulsante lancia la barra "Strumenti Effetti Speciali".

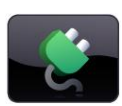

**Pulsante Widget** Questo pulsante lancia il menu "Banca widget".

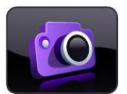

**Pulsante banca multimediale** Questo pulsante lancia il menu "Banca risorse multimedia".

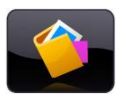

**Pulsante album dei ricordi** Questo pulsante apre la finestra "Album dei ricordi"

## <span id="page-7-0"></span>**Pulsanti funzioni comuni**

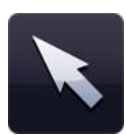

#### **Modalità selezione**

Fare clic su questo pulsante per attivare lo Strumento selezione, selezionare oggetti e quindi azioni per modificarli. Per selezionare oggetti multipli in modalità selezione, tenere premuto il tasto Ctrl e fare clic sull'oggetto desiderato.

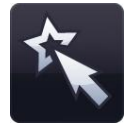

#### **Modalità gioco**

Facendo clic su questo pulsante si accede alla modalità gioco. Usare la modalità gioco per consentire agli alunni di interagire con oggetti senza gli strumenti di modifica, oppure per accedere con maggiore facilità a elementi interattivi come i widget o i file flash.

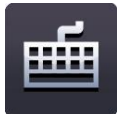

#### **Tastiera**

Questo pulsante lancia la tastiera su schermo in dotazione al proprio sistema operativo. Se si sta utilizzando una lavagna interattiva, questa funzione consente di digitare direttamente sullo schermo senza dover lasciare la lavagna per ritornare al proprio computer. La tastiera viene visualizzata in fondo allo schermo, ma si può cliccare su di essa per spostarla nella posizione desiderata.

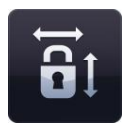

#### **Blocca le proporzioni**

Questa funzione consente di dimensionare gli oggetti sulla pagina preservandone le loro proporzioni originarie. Fare clic su questo pulsante per attivarlo e quindi ridimensionare l'oggetto secondo le esigenze. Fare clic nuovamente sul pulsante per ridimensionare gli oggetti senza preservarne le proporzioni.

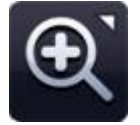

#### **Menu zoom**

Da questo menu è possibile selezionare tre strumenti di zoom:

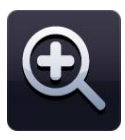

#### **Zoom avanti**

Per ingrandire una pagina, selezionare questo pulsante (Ingrandisci), che ingrandirà la pagina corrente di una volta (x1). Il pulsante può essere selezionato più volte.

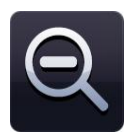

#### **Zoom indietro**

Per rimpicciolire una pagina dopo averla ingrandita, selezionare questo pulsante (Riduci) per ridurla di una volta (x1). Il pulsante può essere selezionato diverse volte, fino a quando non si ottiene la visualizzazione standard.

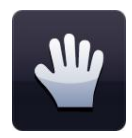

#### **Strumento scorrimento**

Facendo clic su questo pulsante, è possibile scorrere la pagina quando la si ingrandisce.

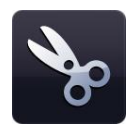

#### **Taglio**

Per rimuovere un oggetto in Easiteach, è necessario selezionarlo e quindi fare clic su questo pulsante. L'oggetto selezionato viene tagliato, spostato negli Appunti e rimosso dalla pagina.

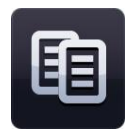

#### **Copia**

Per copiare un oggetto in Easiteach, è necessario selezionarlo e quindi fare clic sul pulsante "copia". L'oggetto selezionato viene copiato negli Appunti e non viene rimosso dalla pagina.

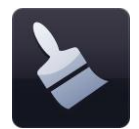

#### **Incolla**

Per incollare un oggetto in Easiteach, è necessario che sia stato già copiato o rimosso (tagliato). Questo pulsante consente di incollare sulla pagina un oggetto dagli Appunti ed è attivo solo se un oggetto è presente negli Appunti.

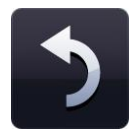

#### **Annulla**

Utilizzare questo pulsante per annullare l'ultima operazione eseguita sulla pagina. È attivo solo quando un'operazione è già stata eseguita. Questa funzione è applicabile solo alla pagina visualizzata; se si visualizza un'altra pagina e si usa il pulsante, sarà annullata l'ultima operazione sulla pagina appena visualizzata.

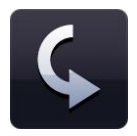

#### **Ripristina**

Utilizzare questo pulsante per ripristinare l'ultima operazione annullata sulla pagina. È attivo solo quando un'operazione è stata eseguita. Questa funzione è applicabile solo alla pagina visualizzata; se si visualizza un'altra pagina e si usa il pulsante, sarà ripristinata l'ultima operazione sulla pagina appena visualizzata.

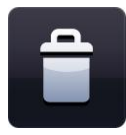

#### **Elimina**

Per eliminare un oggetto dalla pagina, è necessario che un oggetto sia selezionato. Questo pulsante è attivo solo se un oggetto è selezionato. L'oggetto non viene copiato negli Appunti. Per eliminare un oggetto è anche possibile trascinarlo nel cestino.

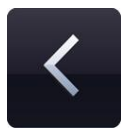

#### **Pagina precedente**

Selezionare questo pulsante per ritornare alla pagina precedente nel documento corrente. È attivo solo se è presente una pagina precedente.

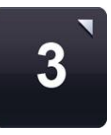

#### **Visualizzazione storyboard**

Per visualizzare il documento Easiteach come "storyboard", è possibile selezionare questo pulsante, il quale visualizzerà le pagine del documento sotto forma di una serie di anteprime. In questo modo è possibile aggiungere, eliminare, tagliare, copiare e incollare pagine. Se si fa doppio clic su una pagina, la pagina verrà visualizzata individualmente. Il pulsante storyboard si aggiorna automaticamente per mostrare quale pagina sia visualizzata.

In visualizzazione storyboard, è possibile aggiungere pagine al documento selezionando il pulsante "+". La pagina sarà aggiunta dopo la pagina selezionata. Per eliminare la pagina, utilizzare il pulsante "–", allo stesso modo. È possibile modificare l'ordine delle pagine selezionandole e trascinandole sulle altre pagine. Se si desidera spostare una pagina in una posizione non visualizzata (se il documento ha più di otto pagine, per esempio), fare clic sulla pagina e trascinarla verso destra, nell'area di schermo successiva, dove un altro gruppo di pagine sarà visualizzato automaticamente. Posizionare la pagina su un'altra pagina, nel punto in cui si desidera visualizzarla.

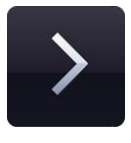

#### **Pagina successiva**

Selezionare questo pulsante per passare alla pagina successiva nel documento corrente. È attivo solo se è presente una pagina successiva.

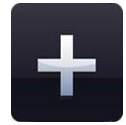

Se una pagina successiva non è presente, il pulsante diventerà un pulsante "aggiungi pagina". Facendo clic sul pulsante "aggiungi pagina", una nuova pagina sarà aggiunta subito dopo quella correntemente selezionata.

## <span id="page-10-0"></span>**Funzioni menu "e"**

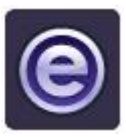

Il menu "e" offre le seguenti funzioni:

#### **Documenti recenti**

Questa opzione consente di visualizzare i documenti più recenti in un menu secondario, sulla destra. Facendo clic su un file in questo menu, il file verrà aperto.

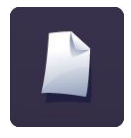

#### **Nuovo**

Questa opzione consente di aprire un nuovo documento. Tenendo premuto il tasto Ctrl mentre si seleziona "Nuovo", il documento si apre in una nuova finestra.

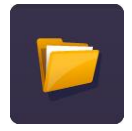

### **Apri**

Questa opzione visualizza la finestra per la ricerca e la selezione del documento Easiteach che si desidera aprire. Dal menu secondario del menu "Apri", è possibile anche aprire un file con l'estensione ".iwb" ("interactive whiteboard format"). Se si seleziona questa opzione, viene visualizzata una finestra che consentirà di ricercare il file .iwb desiderato. Questo file può contenere materiale creato con una versione precedente di Easiteach o con altro software per lavagne interattive. Tenendo premuto il tasto Ctrl mentre si seleziona "Apri", il documento si apre in una nuova finestra.

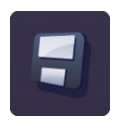

#### **Salva**

Questa opzione consente di salvare il documento corrente. Se è la prima volta che si salva il documento, la finestra di dialogo consentirà di selezionare la posizione in cui salvare il file.

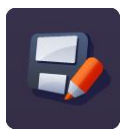

#### **Salva con nome**

Questa opzione consente di salvare una copia del documento corrente. La finestra di dialogo viene visualizzata, consentendo di selezionare la posizione in cui si desidera salvare il documento. Dal menu secondario del menu "Salva con nome", è possibile salvare un file con l'estensione ".jpg", ".pdf" o nel formato di lavagna interattiva ".iwb", consentendo agli altri utenti di visualizzare il file con altri software di lavagna interattiva.

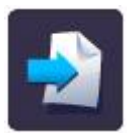

#### **Inserisci**

Questa opzione consente di inserire un documento esistente di Easiteach Next Generation in quello corrente. La finestra di dialogo viene aperta consentendo di cercare il file appropriato con l'estensione .etng (documento Easiteach Next Generation) oppure .etnt (modello Easiteach Next Generation). Il file che si sta inserendo comparirà subito dopo la schermata di visualizzazione corrente. È possibile riordinare le schermate in visualizzazione storyboard, come indicato nella sezione Modalità di visualizzazione qui sotto.

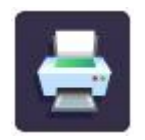

#### **Stampa**

Questa opzione stampa la pagina corrente.

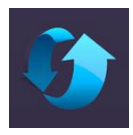

#### **Azzera pagina**

Questa opzione riporta la pagina corrente nell'ultimo stato salvato. Questa funzione è utile se si desidera che gli alunni completino un'attività a turno.

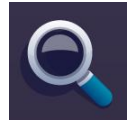

#### **Modalità di visualizzazione**

Consente di aprire un menu secondario con le diverse modalità di visualizzazione disponibili. Per utilizzare una visualizzazione particolare, fare clic su di essa per selezionarla.

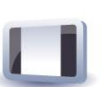

**Modalità Modifica** – la modalità predefinita per la modifica di singole pagine.

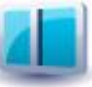

**Modalità schermo diviso** – consente di visualizzare due pagine una accanto all'altra.

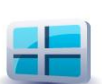

**Modalità Storyboard** – consente di visualizzare un'anteprima di tutte le pagine e offre strumenti per copiare, incollare e riorganizzare le pagine.

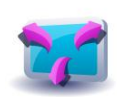

**Modalità schermo intero** – consente di lanciare Easiteach a tutto schermo, nascondendo gli altri menu dell'applicazione.

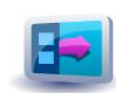

**Pannello laterale**– consente di modificare una singola pagina visualizzando le anteprime delle pagine in una barra laterale.

L'ordine delle pagine può essere modificato nel pannello laterale ed è possibile aggiungere delle note a ogni pagina. Le note possono essere aperte in una finestra separata. Ad esempio, è possibile visualizzarle sul laptop mentre l'attività è in esecuzione sulla lavagna elettronica.

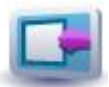

**Scopri lo schermo** – consente di nascondere i contenuti di una pagina e poi di svelarli trascinando la "tenda" tramite una delle "maniglie".

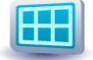

**Griglia –** aggiunge una griglia alla pagina. Le impostazioni della griglia possono essere modificate facendo clic sul pulsante a destra dell'icona della griglia. Si può scegliere fra tipi, dimensioni e colori di griglie differenti. Inoltre, è possibile fissare gli oggetti alla griglia.

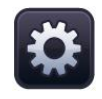

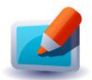

**Modalità vetro –** consente di posizionare uno strato per le annotazioni sopra un'applicazione e può essere usata per dimostrare il funzionamento di diversi programmi, per annotare mappe, immagini e documenti, nonché per registrare tali annotazioni.

La modalità vetro può essere usata durante la visualizzazione di Easiteach o di un altro programma, ma può anche essere lanciata senza che Easiteach sia in funzione. Per visualizzare le opzioni disponibili, fare clic sull'icona Easiteach che compare a sinistra e a destra dello schermo.

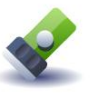

**Modalità riflettore –** questa modalità consente di concentrarsi su aree specifiche dello schermo. Presenta le stesse opzioni della Modalità vetro. È possibile trasformare il riflettore in un cerchio o in un quadrato e modificarne le dimensioni. Il riflettore si sposta facendo clic e trascinando l'area oscurata. Facendo clic all'interno del riflettore è possibile interagire con tutti gli elementi nella pagina qui sotto.

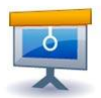

**Modalità presentazione** – questa modalità consente di visualizzare e interagire con l'attività senza le barre degli strumenti. Le azioni presenti sulla pagina possono essere usate per attivare strumenti e spostarsi fra le pagine.

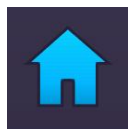

#### **Dashboard**

Questo pulsante riporta alla schermata di apertura. Se vi sono delle pagine o delle attività aperte, verrà visualizzata una richiesta di salvataggio.

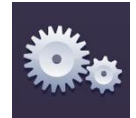

#### **Il mio Easiteach**

Questa opzione consente agli utenti di modificare le impostazioni multimediali, della pagina, del documento o dell'applicazione Easiteach.

Documento

La scheda **Documento** consente di scegliere le impostazioni predefinite del documento. Gli aspetti che possono essere configurati sono i seguenti:

- Dimensioni della pagina
- Orientamento della pagina
- Immagine di sfondo
- Opzione di estensione dell'immagine di sfondo
- Posizione dell'immagine di sfondo
- Colore di sfondo

Selezionare "OK" per salvare oppure "Annulla" per annullare le modifiche. Le proprietà del documento verranno aggiornate.

#### Pagina

La scheda **Pagina** consente di scegliere le impostazioni predefinite della pagina corrente del documento. Gli aspetti che possono essere configurati sono i seguenti:

- Immagine di sfondo *Si noti che questa opzione applicherà lo sfondo scelto solo alla pagina corrente*.
- Opzione di estensione dell'immagine di sfondo
- Posizione dell'immagine di sfondo
- Colore di sfondo
- Lunghezza pagina

Selezionare "OK" per salvare oppure "Annulla" per annullare le modifiche. Le proprietà della pagina selezionata verranno aggiornate.

#### Lingua

La scheda **Lingua** consente di scegliere le impostazioni predefinite della lingua. Gli aspetti che possono essere configurati sono i seguenti:

- Lingua
- Voce predefinita
- Velocità predefinita del text-to-speech
- Volume predefinito del text-to-speech

Selezionare "OK" per salvare oppure "Annulla" per annullare le modifiche. Le proprietà del documento verranno aggiornate.

Interfaccia

La scheda **Interfaccia** consente di scegliere le impostazioni predefinite dell'interfaccia. Gli aspetti che possono essere configurati sono i seguenti:

- Posizione predefinita delle principali barre degli strumenti
- Stile dell'interfaccia
- Pulsanti della barra degli strumenti

Selezionare "OK" per salvare oppure "Annulla" per annullare le modifiche. Le proprietà delle impostazioni dell'interfaccia verranno aggiornate.

Multimediali

La scheda **Multimediali** consente di scegliere gli elementi multimediali predefiniti in base alle proprie esigenze. Gli aspetti che possono essere configurati sono i seguenti:

- Dispositivo di ingresso audio predefinito
- Dispositivo di ingresso video predefinito

Selezionare "OK" per salvare oppure "Annulla" per annullare le modifiche. Le proprietà degli elementi multimediali verranno aggiornate.

Predefiniti

La scheda **Predefiniti** consente di scegliere le impostazioni dell'applicazione. Le impostazioni che possono essere configurate sono le seguenti:

- Posizione predefinita di salvataggio
- Orientamento predefinito della pagina
- Dimensioni predefinite della pagina
- All'avvio di un'attività la modalità di presentazione viene usata come impostazione predefinita
- Carattere predefinito
- Dimensione del carattere predefinito
- Immagine predefinita di sfondo
- Opzioni predefinite di estensione dell'immagine di sfondo
- Posizione predefinita dell'immagine di sfondo
- Colore predefinito di sfondo
- Strumento predefinito di avvio
- Colori predefiniti di disegno
- Colori predefiniti di testo
- Larghezza predefinita penna
- Larghezza predefinita evidenziatore
- Autoriproduzione video
- Autoriproduzione audio
- Spegni fotogramma
- Loop video
- Loop audio

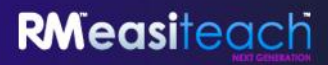

Selezionare "OK" per salvare oppure "Annulla" per annullare le modifiche. All'avvio successivo di Easiteach saranno attive le impostazioni preferite.

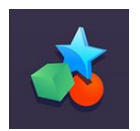

#### **Attività**

Questo pulsante apre la cartella "I miei download in Easiteach".

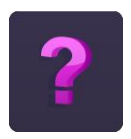

#### **Guida**

Visualizza una versione in formato PDF di questa guida.

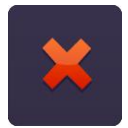

## **Esci da Easiteach**

Questa opzione consente di chiudere Easiteach. Se pagine o documenti sono aperti, sarà chiesto di salvarli prima che Easiteach venga chiuso.

# RMeasiteach

## <span id="page-15-0"></span>**Strumenti Disegno**

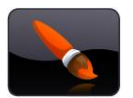

Gli strumenti per il disegno sono accessibili selezionando il pulsante degli strumenti per il disegno sulla barra dei menu di Easiteach. Gli strumenti disponibili sono:

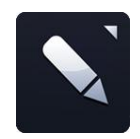

#### **Strumenti penna**

Questa opzione lancia il menu degli "strumenti penna".

Si può scegliere fra 12 penne colorate predefinite. La fila inferiore di penne prende i colori da quelli che sono stati utilizzati per ultimi nel selettore di colori.

Quando si fa clic su una delle opzioni, il puntatore del mouse si aggiorna visualizzando il nome della penna selezionata; ora è possibile disegnare con la penna selezionata. La penna rimarrà selezionata fino a

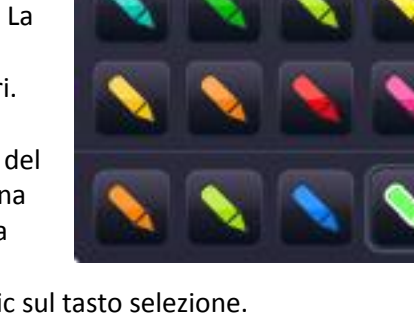

quando non si sceglie un altro strumento o si fa clic sul tasto selezione.

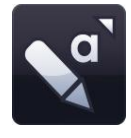

#### **Strumenti evidenziatore**

Questa opzione apre il menu degli strumenti evidenziatore.

Si può scegliere fra 12 evidenziatori colorati predefiniti. Il fila inferiore di evidenziatori prende i colori da quelli che sono stati utilizzati per ultimi nel selettore di colori.

Facendo clic su una delle opzioni penna, il puntatore del mouse si aggiornerà per mostrare che è stato selezionato uno strumento penna e che è possibile

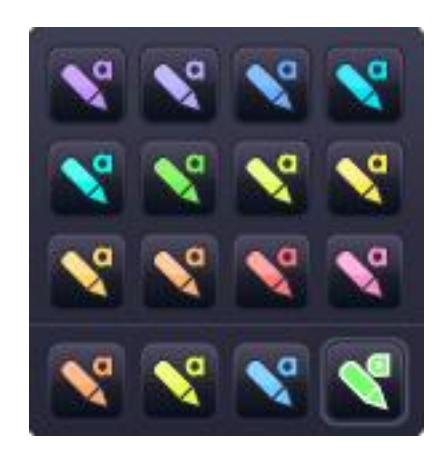

disegnare a mano libera con quella penna. Rimarrà selezionato fino a quando non si sceglie un altro strumento o si fa clic sul pulsante di selezione.

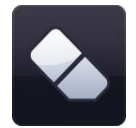

#### **Gomma**

Lo strumento gomma cancella il tratto digitale realizzato usando uno degli strumenti penna o evidenziatore. Per cancellare, selezionare lo strumento gomma e spostarlo sulle aree dove vi sono i tratti da eliminare. La gomma non cancella altri oggetti sulla pagina. Se si desidera rimuoverli, occorre eliminarli.

#### **Lavorando con gli oggetti**

Quando si seleziona un oggetto usando il pulsante Seleziona, tale oggetto compare in un riquadro che

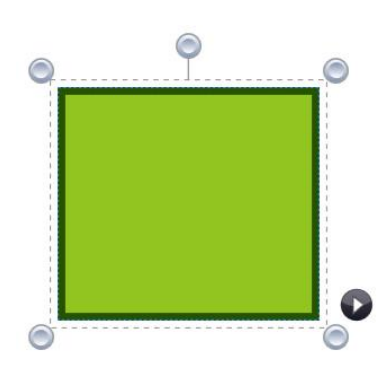

può essere ridimensionato, spostato, ruotato, allineato, spostato in avanti e indietro, duplicato, ecc.

Per ridimensionare l'oggetto, fare clic su uno qualsiasi dei cerchi grigi agli angoli del riquadro e trascinarlo per ridimensionare l'oggetto in base alle necessità.

Per spostare un oggetto, fare clic al centro dell'oggetto stesso e trascinarlo nella posizione desiderata. È possibile ruotarlo facendo clic sul cerchio grigio nella metà superiore del riquadro e spostando l'oggetto in base alle necessità.

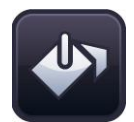

#### **Strumento di riempimento**

Lo strumento di riempimento consente di riempire forme, linee e celle nelle griglie di numeri e gli schermi di sfondo con il colore selezionato nel selettore di colore.

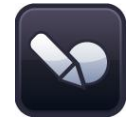

### **Strumento di riconoscimento della forma**

Questo strumento consente di disegnare forme a mano libera sulla lavagna interattiva. Easiteach cerca quindi di riconoscere la forma, trasformandola in un oggetto.

Per utilizzare questo strumento, fare clic sul pulsante di riconoscimento delle forme e quindi disegnare una forma sulla pagina. Easiteach proverà a riconoscere la forma, trasformandola in un oggetto dai bordi ben definiti. Se la forma non viene riconosciuta, sarà visualizzato il messaggio "La forma non è stata riconosciuta. Riprovare".

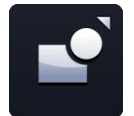

#### **Strumenti forma**

Questa opzione lancia il menu degli "strumenti forma". Le forme disponibili sono:

- stella
- esagono
- ettagono
- cerchio
- croce
- pentagono
- quadrato
- trapezio
- triangolo
- ottagono
- decagono
- triangolo rettangolo
- semicerchio
- rapezio
- uvoletta
- diamante

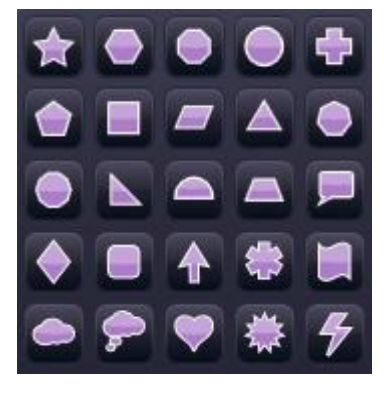

- rettangolo arrotondato
- freccia
- asterisco
- onda
- nuvola
- nuvoletta dei pensieri
- cuore
- esplosione
- fulmine

Se si seleziona una delle forme, il puntatore del mouse si aggiornerà visualizzando la forma selezionata. È possibile disegnare la forma facendo clic su di essa e trascinandola sulla pagina. Se si fa clic sulla pagina, senza trascinare in nessuna direzione, la forma non sarà visualizzata. Lo strumento forma rimarrà selezionato fino a quando non si sceglie un altro strumento o si fa clic sul tasto selezione.

È possibile disegnare una forma "perfetta" in due modi, tenendo premuto il tasto shift mentre si usa lo strumento forma oppure attivando il pulsante di blocco del rapporto di aspetto mentre si disegna la forma. Per aggiungere del testo a una forma, fare doppio clic sulla forma in modalità selezione.

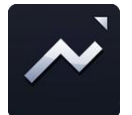

#### **Strumenti linea**

Questa opzione lancia il menu degli "strumenti linea". Le linee disponibili sono:

- linea
- linea con freccia all'inizio
- linea con freccia alla fine
- linea curva
- linea punteggiata
- linea punteggiata con freccia all'inizio
- linea punteggiata con freccia alla fine
- linea a più punti (disegna la linea da un clic del mouse all'altro)
- linea di connessione a gomito (disegnata come una forma)
- linea di connessione ad angolo retto (con freccia alla fine)
- linea fumetto
- linea con freccia all'inizio e alla fine
- linea curva con freccia all'inizio e alla fine
- linea tratteggiata con freccia all'inizio e alla fine

Quando si seleziona una linea, il puntatore del mouse si aggiorna. È possibile disegnare la linea facendo clic su di essa e trascinandola sulla pagina. L'inizio della linea è creata al primo clic e la fine della linea quando il puntatore del mouse viene rilasciato. La linea rimarrà selezionata fino a quando non si sceglie un altro strumento o si fa clic sul tasto selezione.

Come per gli oggetti, quando si seleziona una linea tramite il pulsante di selezione, questa sarà visualizzata in una cornice e potrà essere ruotata, ridimensionata, allineata, inviata in primo piano o sullo sfondo, ecc.

Tenendo premuto il tasto shift, lo strumento di linea disegna linee a incrementi di 45 gradi.

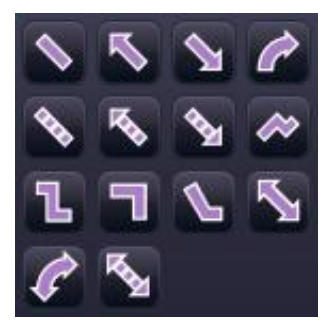

# RMeasiteach

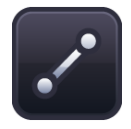

#### **Linee di collegamento**

Questa opzione consente di collegare due oggetti disegnando una linea di collegamento. Anche se uno di questi oggetti viene spostato continuerà comunque a essere collegato all'altro. Questa opzione può essere usata per creare diagrammi a ragnatela, diagrammi di flusso, ecc.

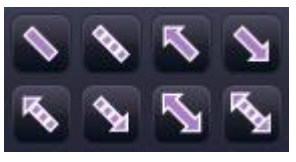

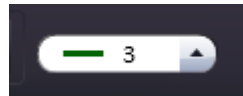

#### **Strumento spessore linea**

Questa opzione consente di preimpostare o modificare lo spessore della linea selezionando uno spessore diverso dal menu.

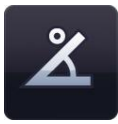

#### **Mostra gli angoli interni**

Questa opzione consente di mostrare gli angoli interni di una forma.

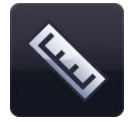

#### **Mostra dimensioni**

Questa opzione consente di mostrare le dimensioni di una forma o una linea. Compaiono delle etichette che mostrano la lunghezza di ciascun lato o linea. Le dimensioni si basano sulla scala della pagina, ma è possibile modificare la scala in base alla lunghezza desiderata facendo doppio clic sul numero all'interno della casella delle dimensioni e digitando un nuovo valore. Una volta aggiornata la scala dell'oggetto, gli altri oggetti nella pagina corrisponderanno anch'essi a questa scala.

## <span id="page-19-0"></span>**Strumenti Testo**

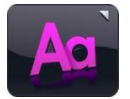

Gli strumenti testo sono accessibili selezionando l'icona testo sulla barra dei menu di Easiteach. Gli strumenti disponibili sono:

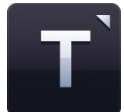

**Menu Strumenti testo** Da questo menu è possibile selezionare tre strumenti:

#### **Strumento di riconoscimento della scrittura**

Questo pulsante lancia lo strumento di riconoscimento della scrittura del proprio sistema operativo. È ora possibile scrivere a mano libera sulla pagina. Easiteach proverà a riconoscerla e creerà una nuova casella di testo con il testo al suo interno (o aggiungerà il testo a una casella già presente se una casella di testo è selezionata).

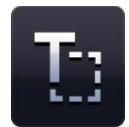

#### **Creazione casella di testo**

Se si seleziona l'opzione dello strumento di testo, il puntatore del mouse si aggiornerà visualizzando che lo strumento "Crea una casella di testo" è stato selezionato. Fare clic e trascinare per creare una casella di testo. È possibile immettere subito del testo.

Se si seleziona una casella di testo in modalità selezione, essa viene visualizzata in una cornice che può essere ruotata, ridimensionata, allineata, inviata in primo piano o sullo sfondo, ecc. Per modificare il testo all'interno della casella di testo, fare doppio clic sulla casella, evidenziare il testo che si desidera modificare e apportare le modifiche.

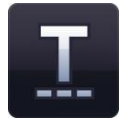

#### **Crea testo**

Quando si seleziona questo strumento di testo, il puntatore del mouse si aggiorna per mostrare che lo strumento "Crea testo" è stato selezionato. Fare clic sulla pagina nella quale si desidera che il testo inizi. È possibile digitare il testo immediatamente. Premere Invio sulla tastiera per iniziare una nuova riga.

Se si seleziona del testo mentre si è in modalità di selezione, questo apparirà in un riquadro e potrà essere ruotato, ridimensionato, allineato, spostato in avanti e indietro, ecc. Per modificare il testo, fare doppio clic, evidenziare il testo che si desidera modificare e completare le modifiche.

Le seguenti opzioni possono essere usate per preimpostare le proprietà del testo prima di digitarlo. In alternativa, è possibile evidenziare il testo o selezionare la casella di testo per visualizzarne la cornice; eventuali modifiche aggiorneranno l'intero contenuto della casella di testo.

#### **Selezione carattere**

Per selezionare un altro tipo di carattere, fare clic sulla casella dei caratteri per visualizzare un menu con una barra di scorrimento verticale che consentirà di selezionare il carattere desiderato (fra quelli disponibili). I primi cinque caratteri visualizzati sono gli ultimi utilizzati. Nell'elenco sono compresi solo i

caratteri installati sul proprio computer. Il carattere selezionato sarà visualizzato nella casella di selezione fino a quando non si seleziona un altro carattere o un testo con un carattere diverso.

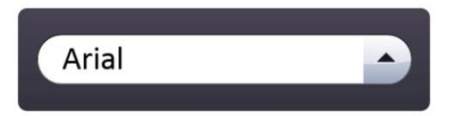

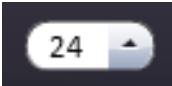

#### **Selezione dimensioni carattere**

Per modificare le dimensioni del carattere selezionato, fare clic sulla casella di selezione delle dimensioni per visualizzare un menu con tutte le dimensioni disponibili (da 10 a 90). Le dimensioni selezionate saranno visualizzate nella casella fino a quando non si seleziona una dimensione diversa o un testo di dimensioni diverse.

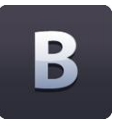

#### **Grassetto**

L'impostazione predefinita del pulsante grassetto è "disattivato". Per attivarlo, fare clic sul pulsante. Il pulsante sarà visualizzato come attivo fino a quando non si clicca nuovamente su di esso per disattivarlo oppure si seleziona del testo non in grassetto.

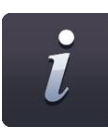

#### **Corsivo**

L'impostazione predefinita del pulsante corsivo è "disattivato". Per attivarlo, fare clic sul pulsante. Il pulsante sarà visualizzato come attivo fino a quando non si clicca nuovamente su di esso per disattivarlo oppure si seleziona del testo non in corsivo.

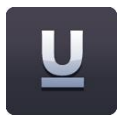

#### **Sottolinea**

Lo stato predefinito di questo pulsante è "off". Per passare a "on" fare clic sul pulsante Sottolinea.

#### **Colore casella di testo**

Quando si seleziona una casella di testo, compare una "T" sul pulsante selettore di colori. Fare clic su questa per selezionare un colore per il contorno e il contenuto della casella di testo.

## <span id="page-21-0"></span>**Strumenti avanzati di testo**

 $\hat{ }$ 

Gli strumenti avanzati di testo associati direttamente alle caselle di testo possono essere visualizzati facendo clic sul pulsante freccia al centro del menu delle proprietà di testo. In questo modo viene visualizzato il menu degli strumenti avanzati di testo con le opzioni aggiuntive. I cinque elementi usati più recentemente dal menu vengono indicati nella barra principale degli strumenti.

#### **Strumento "Cloze"**

Questa funzione consente di eliminare parole da una pagina o casella di testo per specifiche attività di insegnamento. Fare clic sul pulsante "Cloze" per attivarla. Il cursore si aggiornerà visualizzando che lo strumento Cloze è attivo. Fare ora clic sulle parole che si desidera rimuovere. Le parole saranno rimosse e sostituite con una linea di lunghezza standard (indipendentemente dal numero di caratteri della parola, in modo che non sia facile indovinare). Per rendere l'attività particolarmente difficile, sostituire diverse parole. Per disattivare la funzione, basta fare nuovamente clic sul pulsante "Cloze".

Le parole rimosse sono aggiunte automaticamente a una Cartella parole e possono essere trascinate nuovamente sulla pagina per sostituire una delle linee.

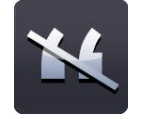

#### **Strumento eliminazione punteggiatura**

Questo pulsante consente di rimuovere la punteggiatura da una casella di testo. Selezionare la casella di testo con il pulsante selezione in modo da visualizzare la cornice e quindi fare clic sul pulsante di rimozione della punteggiatura. Selezionare il tipo di punteggiatura che si desidera rimuovere. La punteggiatura viene rimossa dalla casella di testo e viene automaticamente aggiunta alla Cartella parole. La punteggiatura viene sostituita da uno spazio per carattere. La punteggiatura nella Cartella parole può essere trascinata sulla casella di testo e si reinserirà nella posizione precedentemente occupata.

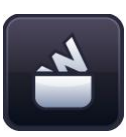

#### **Cartella parole**

La Cartella parole è una sorta di "magazzino" temporaneo per parole e punteggiatura, le quali possono essere nuovamente ripristinate sulle pagine di Easiteach trascinandole dalla Cartella. Le parole sono spostate nella Cartella quando si utilizza lo strumento Cloze. Per visualizzare la Cartella parole, fare clic sul pulsante Cartella parole per visualizzarla. Quando viene aperta per la prima volta, la Cartella sarà vuota, sempre che parole o punteggiatura non siano già state rimosse con lo strumento Cloze e lo strumento di rimozione della punteggiatura. *Notare che le proprietà di testo (dimensioni, colore, ecc.) non sono visualizzate quando una parola si trova nella Cartella.*

È possibile aggiungere nuove parole alla Cartella digitando le parole o i caratteri nel campo di inserimento. Quando viene digitato qualcosa in questo campo, il pulsante "Aggiungi" si attiva e può essere cliccato per aggiungere la parola/il carattere alla Cartella parole.

Parole e punteggiatura nella Cartella possono essere trascinate nuovamente sulla casella di testo per reinserirle in corrispondenza di uno spazio (linea). Se una parola viene trascinata su una casella di testo, assumerà le proprietà del testo della casella di testo. Per rimuovere tutte le parole dalla Cartella, fare clic sul pulsante "Cancella". Per randomizzare l'ordine delle parole nella Cartella, fare clic su "Casuale".

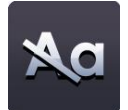

#### **Eliminazione delle lettere maiuscole da testo selezionato**

Per trasformare le lettere maiuscole in minuscole, selezionare una casella di testo per visualizzarne la cornice. Fare clic sul pulsante di rimozione delle maiuscole e tutte le maiuscole saranno sostituite con lettere minuscole. *Notare che non esiste un'opzione per sostituire le lettere minuscole con lettere maiuscole tramite la Cartella parole.*

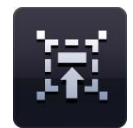

#### **Leggi con me**

Questo è uno strumento per incoraggiare la classe a leggere all'unisono. Per attivare questa funzione, selezionare una casella di testo con lo strumento selezione. Selezionare quindi l'icona "Leggi con me". Il cursore si aggiornerà visualizzando che la funzione "Leggi con me" è stata attivata. Ora è possibile fare clic in un punto qualsiasi della casella di testo per spostare l'evidenziazione di parola in parola, alla velocità desiderata.

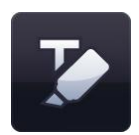

#### **Evidenziatore**

Lo strumento evidenziatore consente di evidenziare una o più parole facendovi clic sopra. Facendo nuovamente clic si rimuove il tratto dell'evidenziatore.

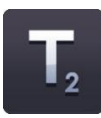

#### **Stile pedice**

L'impostazione predefinita del pulsante pedice è "disattivato". Per attivarlo, fare clic sul pulsante. Il pulsante sarà visualizzato come attivo fino a quando non si clicca nuovamente su di esso per disattivarlo oppure si seleziona del testo non in stile pedice.

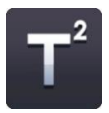

#### **Stile apice**

L'impostazione predefinita del pulsante apice è "disattivato". Per attivarlo, fare clic sul pulsante. Il pulsante sarà visualizzato come attivo fino a quando non si clicca nuovamente su di esso per disattivarlo oppure si seleziona del testo non in stile apice.

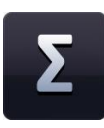

#### **Banca dei simboli**

La "banca dei simboli" consente di inserire simboli nel proprio testo. Sono disponibili tre categorie di simboli fra cui scegliere: matematica, lingue e punteggiatura. Per visualizzare la banca dei simboli, fare clic sul relativo pulsante. Selezionare la categoria e quindi fare clic sul simbolo per trascinarlo sulla pagina. Il simbolo può essere trascinato in una casella di testo già creata o in un punto qualunque della pagina per creare una nuova casella.

#### **Lettura vocale del testo**

La funzione di lettura vocale del testo consente di ascoltare la lettura del testo su una pagina da parte di una delle voci installate sul proprio sistema operativo. Per utilizzare questa funzione, fare clic sul pulsante della lettura vocale per visualizzare il menu. Sono presenti tre opzioni: "Disattiva la lettura vocale del testo", "Leggi parole singole con un clic del mouse" e "Leggi solo il testo selezionato". L'impostazione predefinita del pulsante è "disattivato". Quando si seleziona un'opzione di lettura vocale, il cursore si aggiornerà per informare che l'opzione è stata attivata.

Se si seleziona l'opzione "Leggi solo il testo selezionato", viene letto solo il testo nella casella di testo selezionata. Se si seleziona l'opzione "Leggi parole singole con un clic del mouse", è possibile fare clic su singole parole con il mouse per ascoltarne la lettura. Il volume e la velocità possono essere modificati in Il mio Easiteach.

**Controllo ortografico** Per usare la funzione di controllo ortografico, selezionare una casella di testo e fare clic sul

pulsante del correttore ortografico. Se si seleziona solo una casella di testo, sarà effettuato il controllo ortografico solo dell'oggetto selezionato. Se nessuna casella è selezionata, il correttore ortografico controllerà l'intera pagina. Selezionare innanzitutto la lingua del testo da controllare. Eventuali parole non reperite nel dizionario sono visualizzate, assieme a grafie alternative e l'opzione di ignorare, ignorare tutte, modificare o modificare tutte. Al termine del controllo, viene visualizzato un messaggio di conferma.

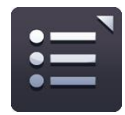

#### **Elenchi puntati**

Quando si fa clic sul pulsante degli elenchi puntati, viene visualizzato un menu dal quale è possibile selezionare lo stile desiderato. Il pulsante degli elenchi puntati si aggiornerà visualizzando lo stato di "attivo" e quindi il menu si chiuderà automaticamente. Le opzioni disponibili sono: elenco numerato, elenco con punti pieni, elenco con punti vuoti ed elenco con quadrati.

Per rimuovere un punto elenco dal testo, posizionare il cursore sulla linea del punto elenco stesso e selezionare il relativo pulsante (il pulsante dello stile selezionato) oppure, in alternativa, posizionare il cursore all'inizio della linea dalla quale si desidera rimuovere il punto elenco e usare il tasto backspace sulla tastiera.

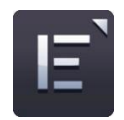

#### **Allineamento testo**

Quando si fa clic sul pulsante, viene visualizzato il menu di allineamento del testo che consente di selezionare l'opzione desiderata. Le opzioni disponibili sono: allineamento a sinistra, allineamento al centro, allineamento a destra o giustificazione. L'allineamento selezionato sarà visualizzato sul pulsante fino a quando non si seleziona un altro tipo di allineamento o un testo con un allineamento diverso.

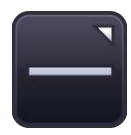

#### **Allineamento di testo**

Il testo può essere allineato anche in verticale. Le opzioni disponibili sono: allinea in alto, allinea al centro e allinea in basso.

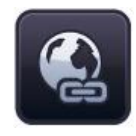

#### **Inserisci collegamento ipertestuale**

Per aggiungere un collegamento ipertestuale al testo, evidenziare una parola o una frase, quindi fare clic sul pulsante Inserisci collegamento ipertestuale. Compare una finestra di dialogo in cui è possibile digitare l'indirizzo.

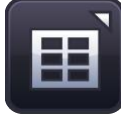

#### **Inserisci tabella**

Questa opzione consente di aggiungere una tabella alla pagina. È possibile selezionare il numero di righe e di colonne nel pop-up che compare quando si fa clic sul pulsante "Inserisci tabella".

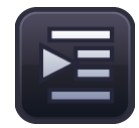

#### **Aumenta rientro**

Per aggiungere un rientro all'inizio del testo, selezionare una parola o una frase, quindi fare clic sul pulsante Aumenta rientro.

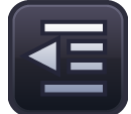

#### **Riduci rientro**

Per eliminare un rientro all'inizio del testo, selezionare una parola o una frase, quindi fare clic sul pulsante Riduci rientro.

## <span id="page-25-0"></span>**Menu di selezione rapida**

Il menu Acceleratore può essere aperto a livello della pagina oppure a livello dell'oggetto.

Per aprirlo a livello della pagina, fare clic con il tasto destro in qualsiasi punto dello schermo; compare un elenco di proprietà della pagina.

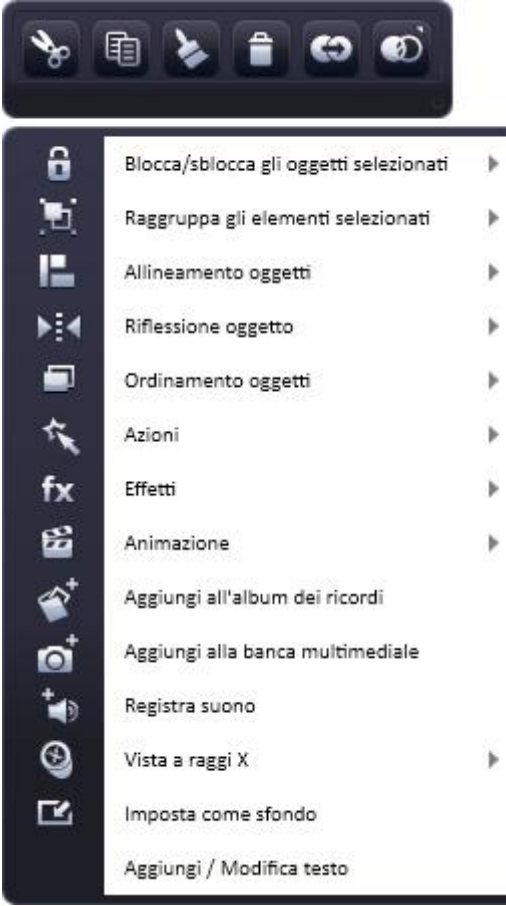

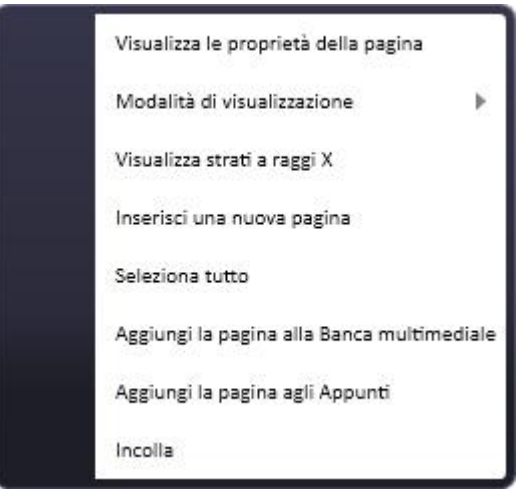

Quando si seleziona un oggetto, viene visualizzata una freccia sul lato destro della cornice, in basso; facendo clic su questa freccia, si visualizza un menu di selezione rapida. Il menu può essere inoltre visualizzato facendo clic sull'oggetto selezionato con il pulsante destro del mouse.

Molte delle proprietà sono le stesse disponibili nelle proprietà generali dell'oggetto (sul lato destro di qualsiasi menu secondario), ma alcune sono uniche del menu Acceleratore.

#### **Aggiungi alla banca multimediale**

Selezionando questa opzione si aggiunge l'oggetto (o la pagina) alla banca multimediale per uso futuro.

Questa funzione aiuta a personalizzare Easiteach. Ad esempio, è possibile creare un randomizzatore di widget con i nomi degli alunni e aggiungerlo alla banca multimediale così da averlo sempre a disposizione durante le lezioni.

#### **Registrazione audio**

Questa funzione può essere usata per registrare un suono su un oggetto usando un microfono. In modalità Play, fare clic sull'oggetto per ascoltare il suono.

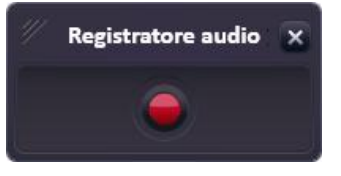

#### **Vista a raggi X**

La vista a raggi X funziona con il widget di vista a raggi X. Il primo step è quello di creare fino a tre strati di raggi X sulla pagina. Questo si ottiene sovrapponendo fra loro gli oggetti sulla pagina e inviandoli agli strati nascosti.

Inviare un oggetto ad uno strato a raggi X nascosto facendo clic su di esso e selezionando la vista a raggi X dal menu acceleratore dell'oggetto. Scegliere lo strato superiore, intermedio oppure inferiore a raggi X.

Una volta inviato un oggetto ad uno strato a raggi X, esso non sarà più visibile sulla pagina. Per visualizzare oppure modificare l'oggetto, fare clic con il tasto destro in qualsiasi punto della pagina e selezionare "Visualizza strati a raggi X" dal menu acceleratore della pagina. Comparirà un pop-up per la scelta di quale strato si desidera vedere. Quando si chiude il pop-up, gli strati a raggi X non saranno più visibili.

In classe, aprire il widget di vista a raggi X dalla banca dei widget e selezionare la modalità Play di Easiteach. Ora è possibile svelare gli oggetti nascosti sulla pagina spostando il widget di vista a raggi X sulla pagina. Se si ha più di uno strato a raggi X, è possibile visualizzarli a turno facendo clic sui pulsanti freccia sul widget.

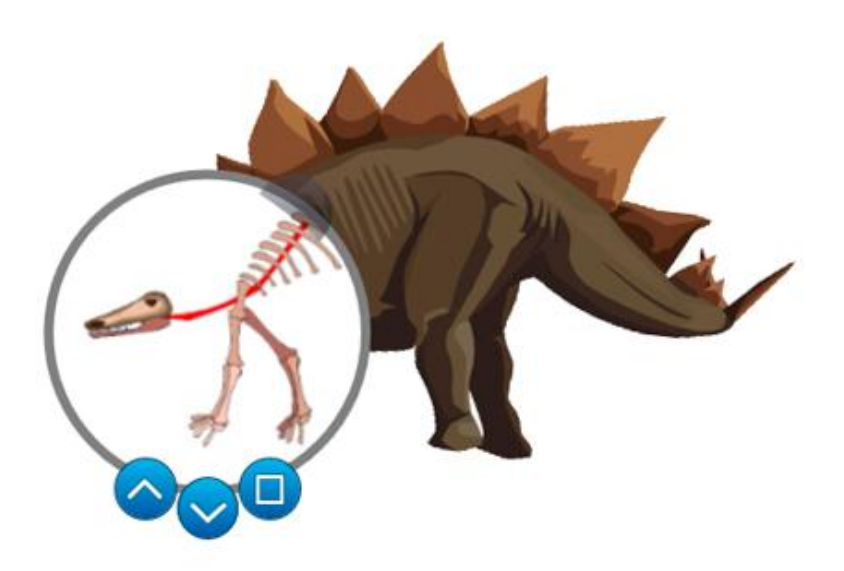

## <span id="page-27-0"></span>**Effetti speciali**

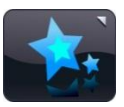

Gli strumenti di effetti speciali sono accessibili selezionando l'icona degli effetti speciali nella barra dei menu di Easiteach. Gli strumenti disponibili sono i seguenti:

#### **Azioni**

È possibile utilizzare questa funzione per applicare azioni agli oggetti selezionati. È possibile applicare una sola azione per oggetto. L'azione applicata può essere visualizzata passando in modalità "gioco". Le opzioni disponibili di azione sono:

- Nessuna azione
- Abilita/disabilita effetto
- Nascondi/mostra oggetto
- Collega ad una pagina
- Collega ad un sito internet
- Collega ad un Easibook
- Pagina successiva/precedente
- Apri un file esterno
- Apri un file interno
- Ascolta un file audio
- Seleziona lo strumento/modalità Easiteach
- Porta avanti
- Porta in primo piano
- Invia indietro
- Invia sullo sfondo

#### **Effetti**

È possibile utilizzare questa funzione per applicare gli effetti agli oggetti selezionati. Ad ogni oggetto è possibile applicare un solo effetto. Ciascun effetto ha un cursore (alcuni ne hanno due) per modificare il look dell'effetto. Le opzioni di effetto disponibili sono:

- Nessun effetto
- Effetto spirale
- Effetto onda
- **•** Effetto ondulazione
- Effetto mosaico
- Lascia ombreggiatura
- Sfuocamento standard
- Ingrandisci sfuocamento
- Sfuocamento direzionale
- Colore trasparente
- Colore vecchio film
- Colore monocromatico
- Inverti colore
- Regola luminosità/contrasto

#### **Animazioni**

Vi sono quattro semplici animazioni che si possono applicare agli oggetti selezionati. Un oggetto può avere una sola animazione applicata per volta. Le opzioni di animazione disponibili sono:

- Segui una linea l'oggetto segue una linea già disegnata usando la penna a mano libera oppure lo strumento linea retta. (Rendere la linea trasparente dopo l'applicazione dell'animazione)
- Ruota l'oggetto ruota in senso orario o antiorario intorno al suo centro.
- Vibra l'oggetto si sposta lungo la pagina vibrando.
- Rimbalza l'oggetto si sposta lungo la pagina rimbalzando.

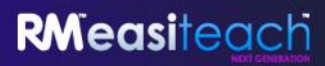

Selezionando un tipo di animazione si apre un pop-up dove è possibile selezionare la velocità dell'animazione, l'inizio e altre opzioni specifiche del tipo di animazione.

È possibile accedere alle azioni, agli effetti e alle animazioni anche tramite il menu acceleratore.

## <span id="page-28-0"></span>**Banca widget**

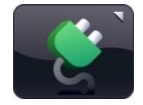

Easiteach è dotato di una serie di strumenti basati sui programmi scolastici che si chiamano widget. Questi widget sono strumenti per l'insegnamento che aiutano ad eseguire un compito digitale o a creare in modo semplice giochi ed attività. La serie di widget disponibili

viene costantemente aggiornata. Per un elenco completo, visitare il sito Easiteach o cercare nella banca dei widget nella propria versione del software.

La banca dei widget consente di ricercare e inserire widget in una pagina. È accessibile selezionando il pulsante "Widget" sulla barra dei menu di Easiteach. È possibile scorrere i widget disponibili utilizzando i pulsanti freccia destro e sinistro.

Per posizionare un widget su una pagina, fare clic sul pulsante "Aggiungi questo" questo elemento alla pagina" nella miniatura.

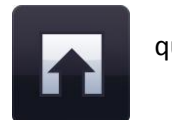

Per usare il widget dopo averlo posizionato nella pagina, fare clic lontano dal widget per rilasciare il riquadro. Per visualizzare nuovamente il riquadro, cercare l'icona nell'angolo in alto a sinistra del widget e cliccarla. Il widget può ora essere ridimensionato, ruotato, duplicato, ecc. I widget possono essere trascinati fuori dallo schermo, facendo sì che l'opzione di selezione circolare non venga mostrata. Per riselezionare il widget, disegnare un segno intorno ad esso.

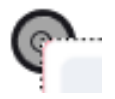

## <span id="page-29-0"></span>**Banca multimediale**

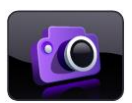

La banca multimediale consente di ricercare e inserire elementi multimediali in una pagina. È accessibile selezionando il pulsante "Banca risorse multimedia" sulla barra dei menu di Easiteach. È possibile scorrere gli elementi disponibili utilizzando i pulsanti freccia destro e sinistro. All'apertura, la banca multimediale visualizzerà il pack di elementi multimediali

installato con Easiteach. Tutti gli elementi sono visualizzati in ordine alfabetico, in base al loro nome.

Esistono diversi modi per ricercare elementi multimediali da aggiungere a una pagina.

- **Cerca oggetti per parola chiave** immettere una parola chiave nel campo pertinente e gli elementi con questo nome o tag saranno visualizzati nella finestra dei risultati.
- **Filtra oggetti per categoria** consente di ricercare elementi per argomento utilizzando il menu filtro, che comprende categorie quali animali, geografia, musica e video.
- **Filtra oggetti per tipo di file** spuntare le caselle pertinenti per visualizzare i tipi di file desiderati. I tipi di file disponibili sono Audio, Illustrazioni, Interattivo, Foto, Video e Documenti.
- **Filtra oggetti per banca multimediale** consente di ricercare oggetti utilizzando la banca multimedia di Easiteach (con gli elementi inclusi in questa banca) o la propria banca multimediale (con i propri elementi).

I risultati della ricerca sono visualizzati in una singola linea ed è possibile scorrerli con le frecce sinistra e destra. Il numero di risultati reperiti è visualizzato in basso a destra nella finestra dei risultati. Per aggiungere un oggetto alla pagina dalla banca multimediale, si può trascinare la miniatura dalla finestra dei risultati nella pagina, fare doppio clic sulla miniatura oppure fare clic sul pulsante "Aggiungi questo elemento alla pagina" sotto la miniatura.

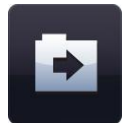

#### **Importazione**

Oltre agli oggetti forniti nella banca multimediale di Easiteach, è possibile importare file nella propria banca multimediale. Questo è un modo facile per memorizzare oggetti che vengono usati di frequente. Fare clic sul pulsante "Importa" per cercare gli oggetti e

aggiungerli in La mia banca multimediale. Per aggiungere più oggetti, tenere premuto il tasto Ctrl e selezionare ciascun oggetto prima di fare clic su "Apri".

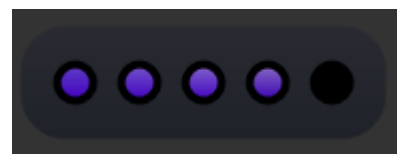

L'importazione in La mia banca multimediale di alcuni

oggetti di grandi dimensioni può richiedere alcuni istanti. Durante questa operazione, la seguente animazione viene visualizzata per mostrare che il file è in fase di importazione.

I file possono essere aggiunti alla banca multimediale anche trascinandoli prima sullo schermo (o copiandoli e incollandoli) e poi facendo clic su "Aggiungi alla banca multimediale" nel menu acceleratore. Per eliminare un oggetto in La mia banca multimediale, fare clic sul pulsante x nell'angolo a destra della miniatura. Un messaggio verrà visualizzato per confermare l'eliminazione.

#### **I miei file**

Per aggiungere elementi multimediali sulla pagina dal proprio computer, fare clic su "I miei file". Viene visualizzata una finestra di dialogo che consentirà di effettuare una ricerca sul computer. Dopo aver reperito l'elemento desiderato, fare clic su "Apri" per aggiungerlo alla pagina. Per aggiungere più oggetti, tenere premuto il tasto Ctrl e selezionare ciascun oggetto prima di fare clic su "Apri".

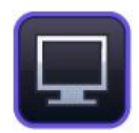

#### **Registratore di schermo**

Questa caratteristica può essere usata per creare una registrazione di ciò che accade sullo schermo. Fare clic sul pulsante di registrazione dello schermo per far comparire un pop-up con il pulsante di registrazione. Facendo clic sul pulsante di registrazione si avvia la registrazione. Selezionare se salvare il nuovo file nella cartella "La mia banca multimediale" o in un'altra cartella.

Il pannello del registratore di schermo viene ridotto a icona nella barra degli strumenti. Fare doppio clic su questa per arrestare la registrazione.

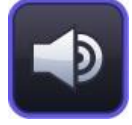

#### **Registrazione di suoni**

Questa funzione può essere utilizzata per registrare nuovi suoni con un microfono. Il nuovo suono verrà salvato nella cartella "La mia banca media". Se non viene rilevato alcun dispositivo idoneo, viene visualizzato un messaggio di errore.

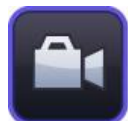

#### **Registrazione di video**

Questa funzione può essere usata per registrare un nuovo video o per catturare un'immagine statica usando una videocamera. Il nuovo file di video/immagine verrà salvato nella cartella "La mia banca multimediale" per riferimento futuro. Se non viene rilevato alcun dispositivo idoneo, viene visualizzato un messaggio di errore.

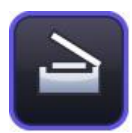

#### **Cattura di un'immagine**

Questa funzione può essere utilizzata per catturare un'immagine con uno scanner. La nuova immagine verrà salvata nella cartella "La mia banca media". Se non viene rilevato alcun dispositivo idoneo, viene visualizzato un messaggio di errore.

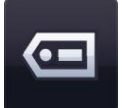

#### **Tagging**

I file che vengono importati nella banca multimediale possono essere taggati con parole chiave e rinominati. Fare clic sul pulsante "Aggiungi le informazioni di tagging per questo elemento" sulla miniatura.

**Integrazione di documenti**

Easiteach consente di integrare i seguenti documenti nella propria pagina:

- Microsoft<sup>®</sup> Word
- Microsoft® Excel
- Microsoft® PowerPoint
- Adobe® PDF

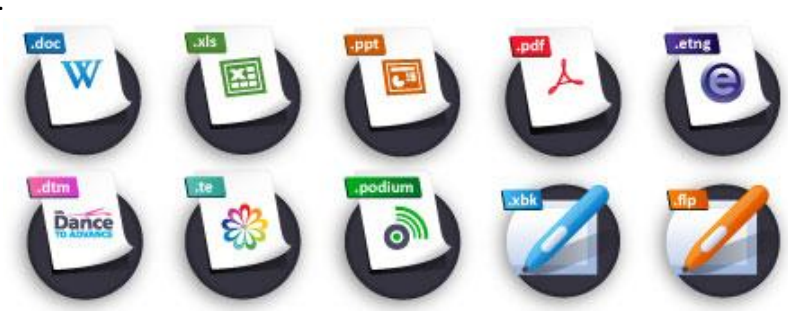

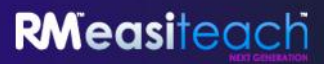

- Dance to Advance
- Easiteach
- Easirespond
- Podium
- Textease
- File della lavagna a fogli mobili
- e file della lavagna interattiva

In questo modo è possibile aggiungere informazioni aggiuntive senza dover duplicare i documenti. Selezionare il pulsante "I mie file" e all'apertura della finestra ricercare il documento desiderato e selezionarlo. Una volta sulla pagina, è possibile aprire il file nel programma in cui è stato creato facendo doppio clic su di esso.

#### **File interattivi**

<span id="page-31-0"></span>Poiché gli oggetti interattivi sono spesso dotati di aree specifiche su cui è necessario cliccare per attivarli, è necessario selezionarli in modo diverso per poterli spostare e ridimensionarli. Per visualizzare la cornice dell'oggetto, fare clic sull'icona nell'angolo sinistro superiore. Ora l'oggetto potrà essere nuovamente dimensionato, ruotato, duplicato, ecc. Fare clic su un altro punto della pagina per chiudere la cornice e accedere alle aree interattive.

## **Album dei ricordi**

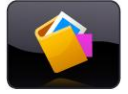

L'album dei ricordi è una feature per il trasferimento di oggetti. Si possono aggiungere oggetti singoli o a gruppi dalla propria pagina nell'album dei ricordi e trasferirli su un'altra pagina o su un documento Easiteach. Gli album dei ricordi possono essere salvati anche per

uso futuro. Gli oggetti in esso contenuti mantengono tutte le loro proprietà, quindi questa feature può essere usata per memorizzare widget personalizzati.

L'album dei ricordi della Pagina consente di memorizzare oggetti destinati specificatamente a quella pagina. Funziona come la Cartella parole, ma con gli oggetti; questo significa che si può creare, ad esempio, un'attività di etichettatura e memorizzare le etichette nell'album dei ricordi della Pagina piuttosto che nella pagina stessa. Quando si salva il documento, l'album dei ricordi della Pagina verrà anch'esso salvato.

L'album dei ricordi della Sessione funziona nello stesso modo, ma gli oggetti memorizzati possono essere usati in qualsiasi pagina del documento e sono disponibili solo finché è aperta la sessione di Easiteach. Se si desidera salvare l'album dei ricordi della Sessione per riferimento futuro, fare clic sul pulsante Salva album dei ricordi. Per caricare un album dei ricordi precedentemente salvato, fare clic su Carica album dei ricordi.

Gli oggetti possono essere aggiunti all'album dei ricordi della Pagina facendo clic sull'opzione "Aggiungi all'album dei ricordi" nel menu acceleratore dell'oggetto. Possono essere spostati nell'album dei ricordi della Sessione facendo clic su "Invia all'album dei ricordi della Sessione".

Per eliminare un oggetto fare clic sulla x nell'angolo in alto a destra dell'oggetto. Per aggiungere un oggetto alla pagina, fare clic e trascinarlo nella pagina. Per aggiungere più di un oggetto, tenere premuto il tasto Ctrl e fare clic sugli oggetti richiesti, quindi trascinarli sulla pagina.

## <span id="page-33-0"></span>**Proprietà generali degli oggetti**

I pulsanti relativi alle proprietà generali degli oggetti sono sempre presenti sulla destra di ogni menu secondario. Alcune di queste proprietà possono essere applicate sia a oggetti singoli sia a oggetti multipli. Per selezionare oggetti multipli, tenere premuto il tasto Ctrl e selezionare ciascun oggetto a turno, oppure disegnare una cornice intermittente intorno all'oggetto da selezionare.

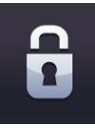

#### **Blocca / sblocca**

Consente di bloccare la posizione di un oggetto sulla pagina per prevenire errori durante eventuali modifiche. Facendo clic sul pulsante di blocco, l'oggetto selezionato sarà bloccato nella posizione in cui trova sulla pagina. Un oggetto bloccato non può essere spostato. Se si fa clic sull'oggetto per la seconda volta, l'oggetto viene sbloccato e può essere nuovamente spostato.

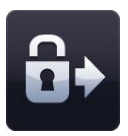

#### **Blocca e clona**

Questa funzione consente di bloccare l'oggetto selezionato e di clonarlo all'infinito. Quando si clicca sull'oggetto, trascinandolo, una copia viene creata automaticamente. Questa funzione è utile quando si creano elementi "drag and drop" sulla pagina.

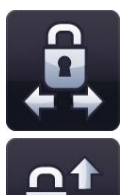

#### **Blocca su un piano**

Questa funzione consente di bloccare l'oggetto attualmente selezionato così che possa essere spostato solo in orizzontale o in verticale. È utile per creare interessanti pagine da nascondere e mostrare. Non è possibile ridimensionare l'oggetto una volta che è stato bloccato su un piano.

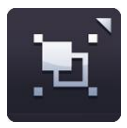

#### **Raggruppa / separa**

Questa funzione consente di raggruppare oggetti selezionati in un unico oggetto. È possibile separare nuovamente gli oggetti facendo clic sull'opzione "separa gli elementi selezionati" nello stesso menu.

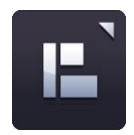

#### **Allineamento degli oggetti**

È possibile utilizzare questa funzione per allineare oggetti selezionati. Le opzioni disponibili sono:

- Allinea a sinistra
- Allinea a destra
- Allinea in alto
- Allinea in basso
- Allinea al centro (orizzontalmente)
- Allinea al centro (verticalmente)
- Distanzia in modo uniforme (orizzontale)
- Distanzia in modo uniforme (verticale)

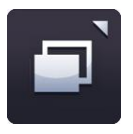

#### **Ordinamento oggetti**

È possibile utilizzare questa funzione per modificare la posizione dell'oggetto selezionato, spostandolo in avanti, indietro, in primo piano e sullo sfondo. Selezionare un oggetto e fare clic su una delle opzioni nel menu di ordinamento degli oggetti.

- Porta in avanti
- Porta indietro
- Invia in avanti
- Invia indietro

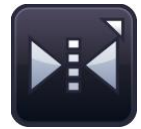

#### **Riflesso oggetti**

Utilizzare questa funzione per creare un'immagine speculare dell'oggetto selezionato, preservandone le proprietà. *Notare che questa funzione non ruota l'oggetto selezionato, ma ne crea una copia speculare (anche capovolta).*

Selezionare un oggetto e fare clic su una delle opzioni nel relativo menu.

- Rifletti sopra
- Rifletti sotto
- Rifletti a sinistra
- Rifletti a destra

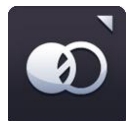

#### **Valore di opacità**

Per ridurre o aumentare il livello di opacità di un oggetto, selezionarlo e fare quindi clic sul relativo pulsante. Viene visualizzato un dispositivo di scorrimento che consente di regolare la trasparenza dell'oggetto. Fare nuovamente clic sul pulsante per chiudere il dispositivo di scorrimento.

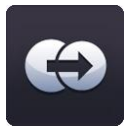

#### **Duplica oggetto**

Per creare una copia esatta di un oggetto, preservandone le proprietà, selezionarlo e fare clic sul pulsante di duplicazione.

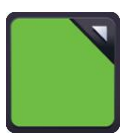

#### **Pulsanti selezione colore**

Fare clic sul pulsante selezione colore per visualizzare il selettore colore. Questo consente di modificare il colore di riempimento, contorno o testo dell'oggetto selezionato. È possibile usare i colori preimpostati, selezionare un nuovo colore usando la mappa colori, oppure usare lo strumento contagocce per selezionare un colore da un oggetto già presente sulla pagina.

Inoltre, è possibile modificare l'opacità del colore di riempimento, contorno o testo e lo spessore della linea di contorno. Se si desidera usare il colore trasparente, selezionare l'apposita opzione nel selettore colore.

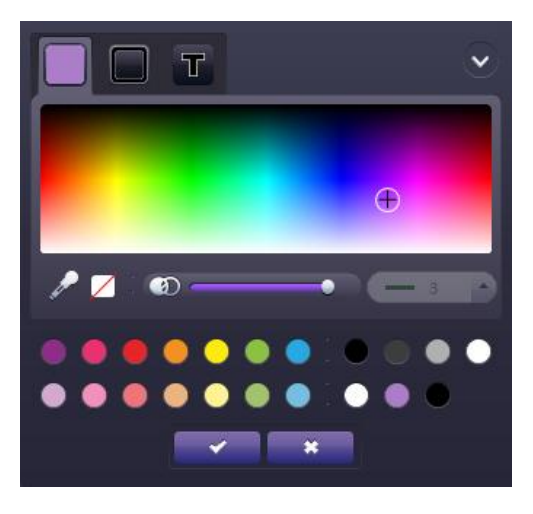

Una volta selezionato il colore desiderato da applicare all'oggetto, fare clic sul pulsante di "spunta" per applicarlo oppure sul pulsante "croce" per annullare e chiudere il menu di selezione colore.

## <span id="page-36-0"></span>**Easiteach Lite**

Easiteach Next Generation Lite è un'applicazione indipendente che consente ai file di Easiteach di essere visualizzati ed aggiunti con una versione ridotta dell'applicazione principale. È possibile navigare, interagire e aggiungere un file con semplici strumenti di disegno. Gli oggetti nella pagina non sono editabili, ma possono essere spostati nello schermo. Facendo doppio clic sul testo le caselle di testo diventano editabili, ma il testo mantiene la formattazione.

All'interno del menu "e" sono disponibili le seguenti funzionalità:

- Pulsante Apri file apre un browser di file di sistema per consentire la selezione e l'apertura di un file nel player.
- Salva con nome Il file Easiteach aperto nel player può essere salvato come documento PDF.
- Stampa stampa la pagina corrente.
- Resetta pagina riporta la pagina allo stato dell'ultimo salvataggio.
- Guida apre una versione in formato PDF della guida per l'utente.
- Scegli lingua consente di modificare la lingua.
- Collegamento a Easiteach.com collega al sito internet di Easiteach.
- Pulsante Esci chiude Easiteach Lite.
- Documenti recenti visualizza un elenco di documenti aperti di recente.

Le altre opzioni sono:

 Strumenti di disegno –possono essere selezionati quattro strumenti penna

predefiniti per disegnare sullo schermo nei seguenti colori: rosso, blu, verde e nero. Esiste anche una penna evidenziatore, uno strumento linea retta, uno strumento linea a freccia ed una gomma.

- Cartella parole—se la pagina contiene un'attività "cloze", le parole da aggiungere nella pagina compariranno nella cartella parole.
- Album dei ricordi—se la pagina contiene un'attività di etichettatura, gli oggetti da aggiungere nella pagina compariranno nell'Album dei ricordi.
- Aggiungi immagine facendo clic sul pulsante di aggiunta immagini si apre una finestra di dialogo. Selezionare un file immagine e fare clic su "OK" per aggiungere l'immagine allo schermo davanti a tutti gli oggetti già presenti.
- Strumenti generici—modalità gioco, ingrandisci, ridimensiona, annulla, ripeti e elimina. Questi funzionano nello stesso modo che in Easiteach.
- Navigazione fra le pagine– navigazione fra le pagine attraverso i pulsanti freccia pagina avanti e pagina precedente.

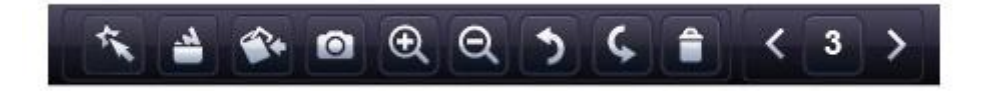

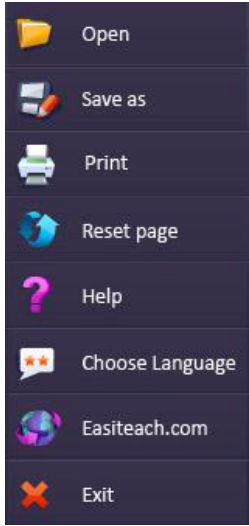

## <span id="page-37-0"></span>**Tasti di scelta rapida**

Easiteach offre diverse opzioni di scelta rapida che agevolano l'uso dell'applicazione. Ecco alcune di queste opzioni:

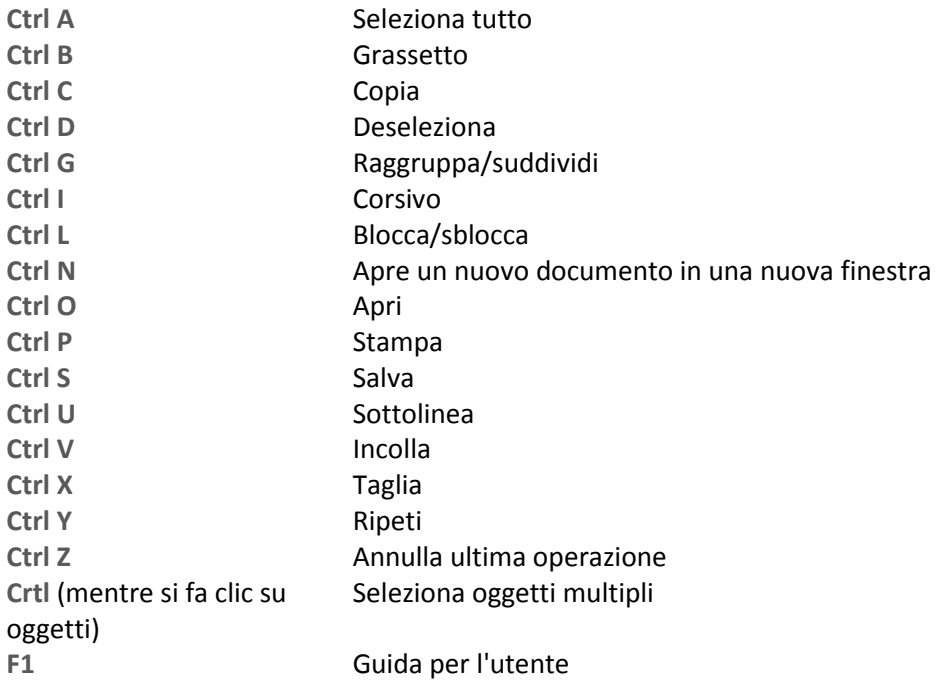

## <span id="page-38-0"></span>**Caratteri speciali**

Easiteach offre un'ampia gamma di shortcut che forniscono un accesso rapido ai caratteri speciali. Di seguito è riportata una selezione dei caratteri disponibili

Per aggiungere un carattere speciale mentre si sta digitando, assicurarsi che il tasto NumLock sia attivato sulla tastiera. Quindi, tenere premuto il tasto Alt e digitare nella tastiera di destra una delle sequenze numeriche elencate qui sotto. *Non usare i numeri nella tastiera QWERTY.* Il carattere desiderato compare nella casella di testo quando si rilascia il tasto Alt.

I caratteri speciali si trovano anche nella banca dei simboli. Per maggiori informazioni vedere gli "Strumenti avanzati di testo".

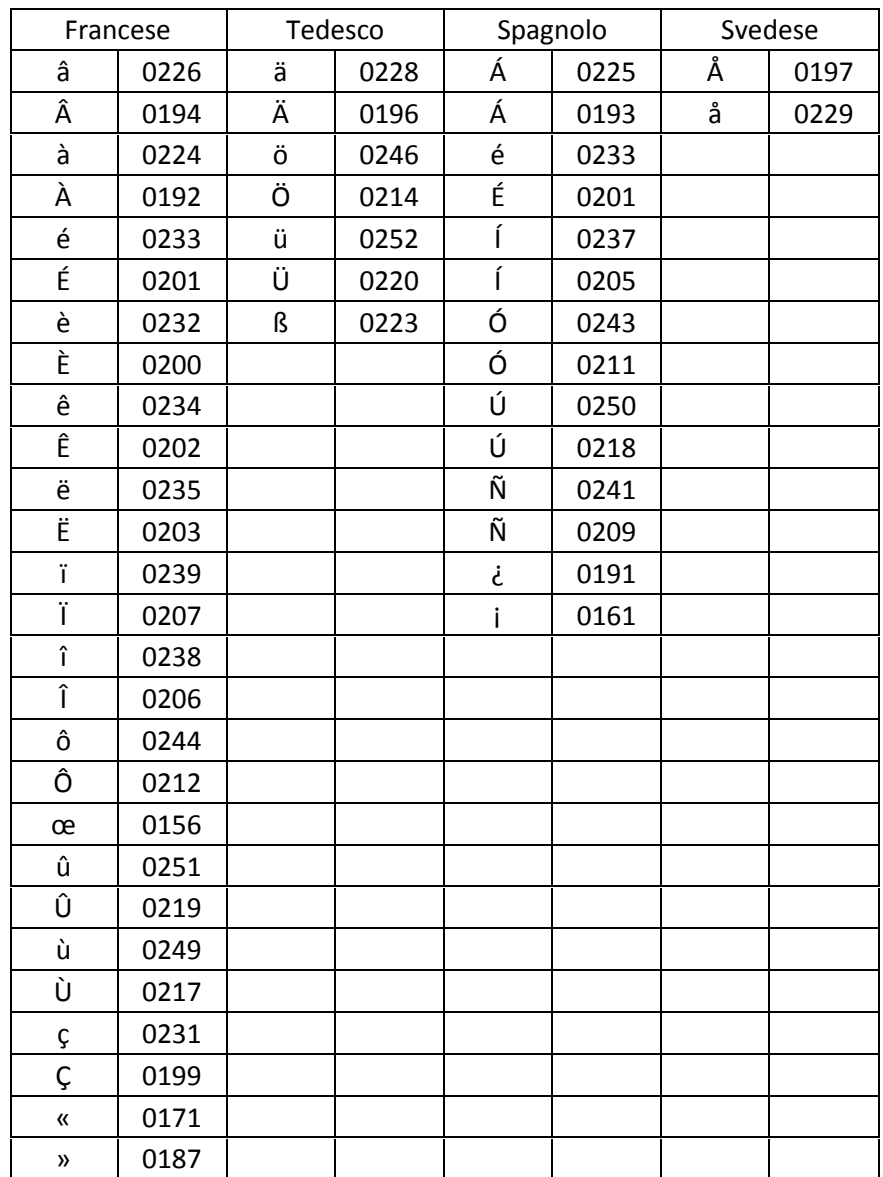

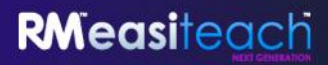

Microsoft®, Internet Explorer®, Windows®, Windows® Server® e i sistemi operativi Windows® Vista™ e Windows® 7™ sono marchi di fabbrica registrati o marchi di fabbrica di Microsoft Corporation negli Stati Uniti e in altri paesi.

Easiteach è un marchio di fabbrica registrato di RM Education Plc nel Regno Unito.

Copyright © RM Education Plc 2012. Tutti i diritti riservati.